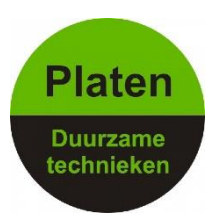

## **Wifi opnieuw instellen Enphase - Envoy**

Als uw envoy is verbonden met wifi en communiceert met Enlighten en u moet uw wifi opnieuw instellen dan kunt u dit aanpassen met de MyEnlighten app deze app is te downloaden voor IOS en Android.

Nadat u de app heeft gedownload moet u een verbinding creëren met met uw envoy.

Druk kort op de knop zie de afbeelding hieronder zodat het lampje erboven naast het telefoontje met het pijltje erin groen brand.

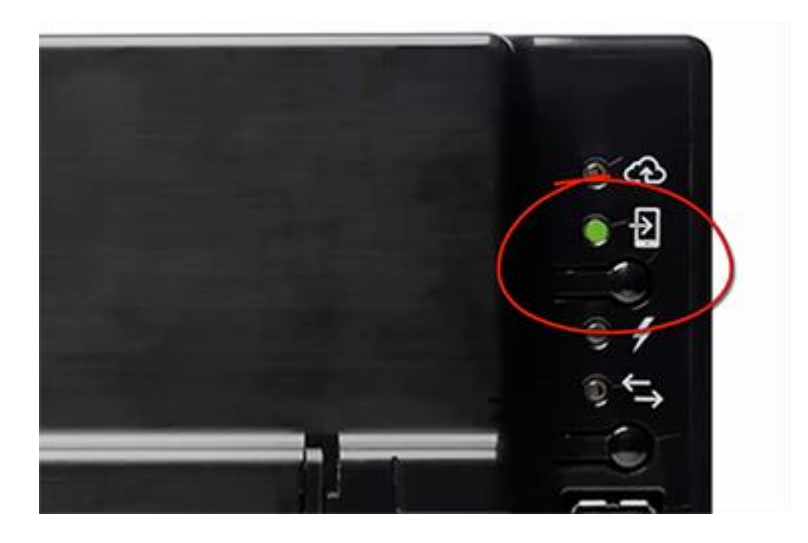

Zodra het groene lampje brand kunt u verbinding maken met de envoy. Ga hiervoor naar uw wifi instellingen op uw mobile telefoon/tablet. U ziet nu de naam van het wifi signaal ertussen verschijnen deze begint met "ENVOY\_\*\*\*\*\*\* (de laatst 6 cijfers van het serienummer)"

Maak hiermee verbinding en wacht tot de verbinding tot stand is gekomen.

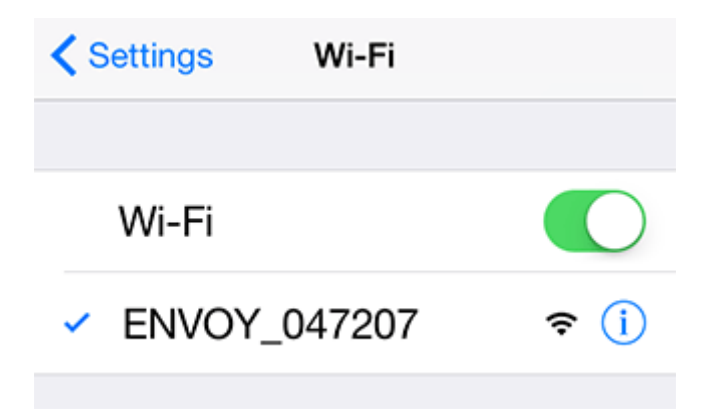

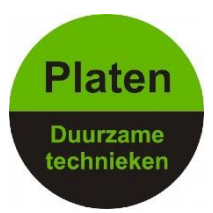

Ga nu naar de MyEnlighten app en open de app.

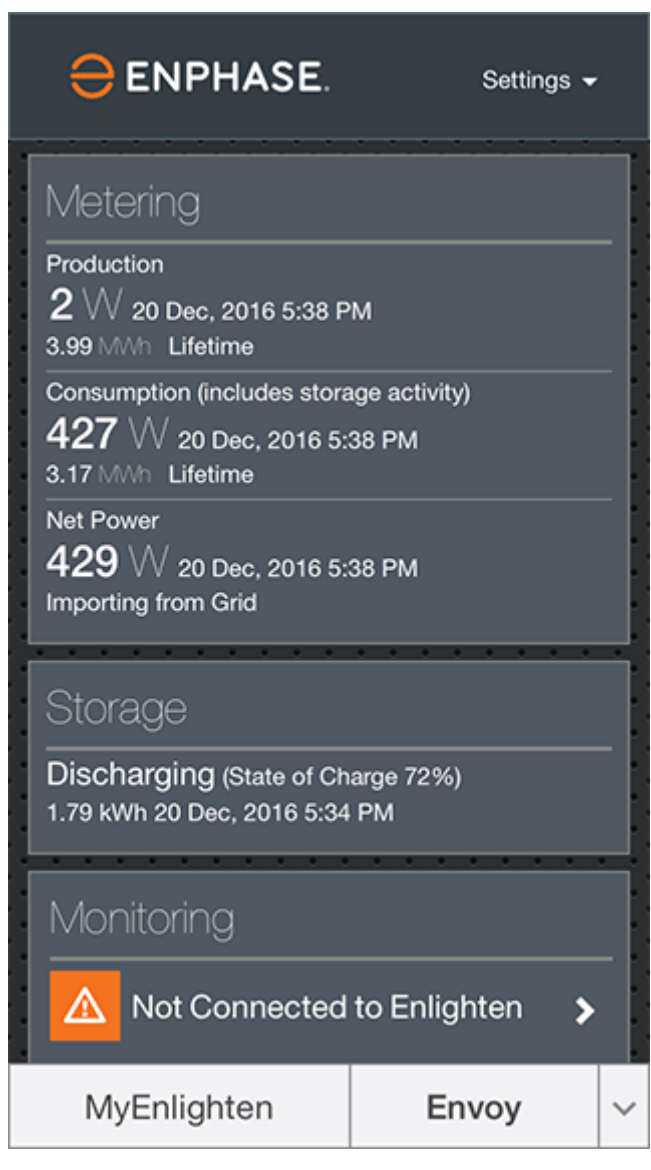

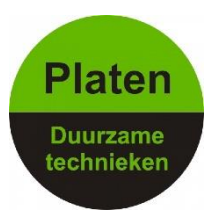

Scroll naar beneden naar **Monitoring** en klik op Wi-Fi

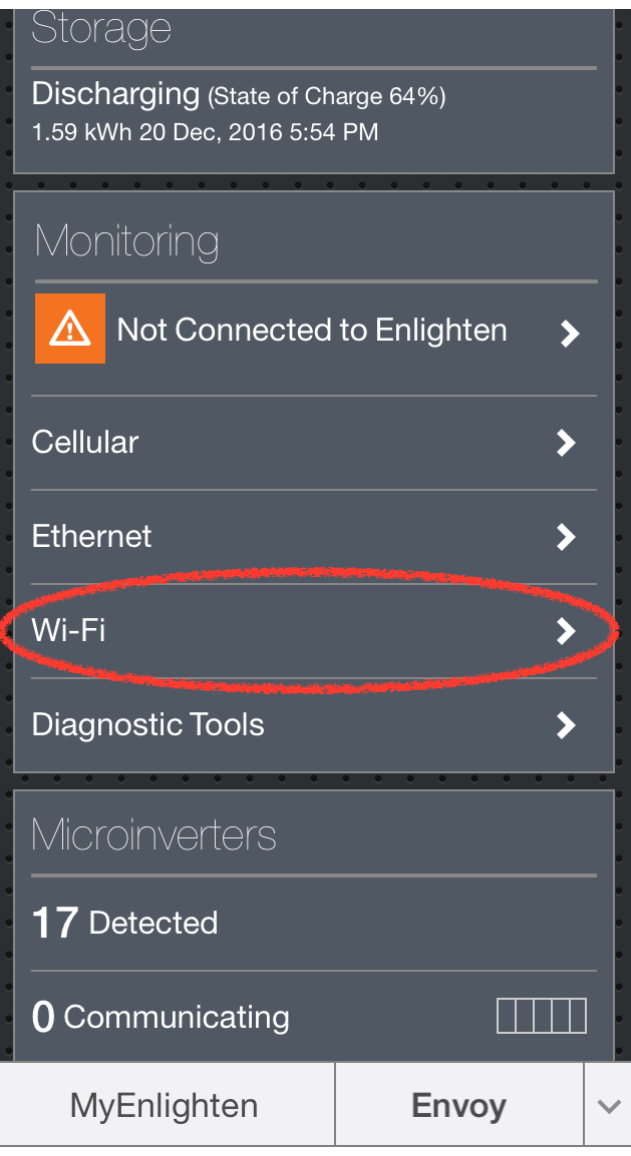

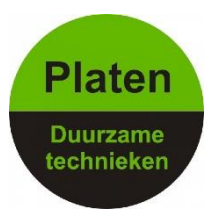

Nu vraagt wordt er gevraagd naar een wachtwoord. Het wachtwoord is de plaatst 6 cijfers van het 12 cijferige serienummer. vul de laatst 6 cijfers van het serienummer in en druk op OK.

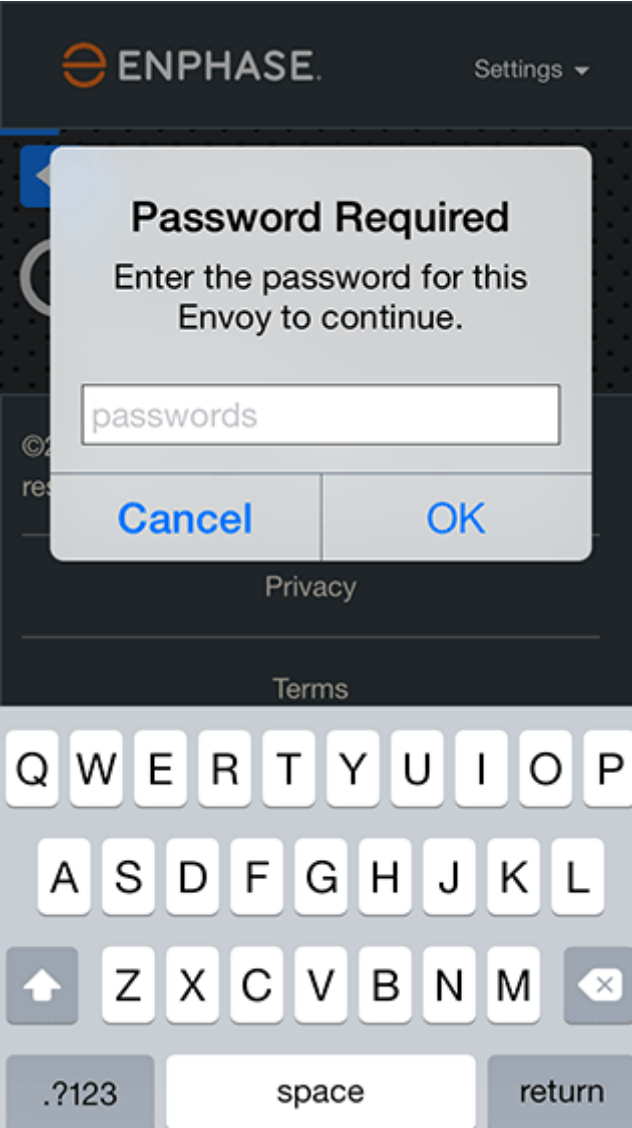

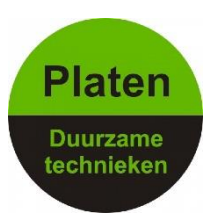

Druk nu op **View Networks** en selecteer uw eigen wifi netwerk(van bijvoorbeeld ziggo,kpn,tele2,enz……)

Vul het wachtwoord in van uw eigen wifi netwerk en druk op **Connect.**

De app zal aangeven dat de verbinding succesvol verbonden is. Het scherm zal dan er zo uit zien:

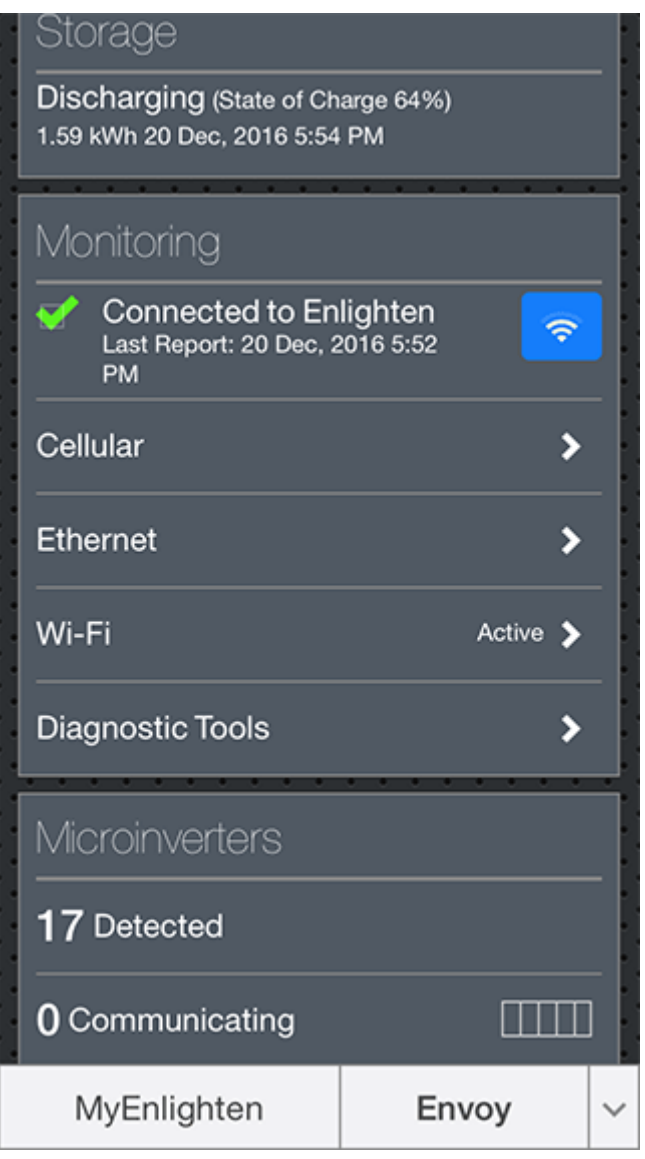

**\***Als de verbinding goed tot stand is gekomen kunt u de app sluiten en weer terug naar uw wifi instellingen van uw mobiele telefoon/tablet en verbind u weer met uw eigen wifi netwerk.

\* Als de verbinding niet goed tot stand is gekomen dan kan het zijn dat het wifi wachtwoord wat u heeft ingevuld niet juist is of de envoy te ver weg van uw modem bevind. In het laatst geval kunt u evt. een versterker plaatsen.